## *Application Note High-Speed Signal Quality Test Modes*

# **TEXAS INSTRUMENTS**

#### *Alex Anderson*

#### **ABSTRACT**

Compliance testing is necessary for USB devices and hosts to verify their operation over a wide set of criteria defined by the USB 2.0 standard. Performing high-speed signal quality testing with the TUSB21XX USB 2.0 redrivers varies by both device and method of testing. This document will detail the various procedures and methods for performing HS signal quality testing and their compatibility among the TUSB21XX redrivers for host, device, and embedded host test modes. Behavior of the output flags high-speed enable (ENA\_HS) and connection-detected (CD) are recorded throughout each stage and mode of testing to assist in debugging device state.

## **Table of Contents**

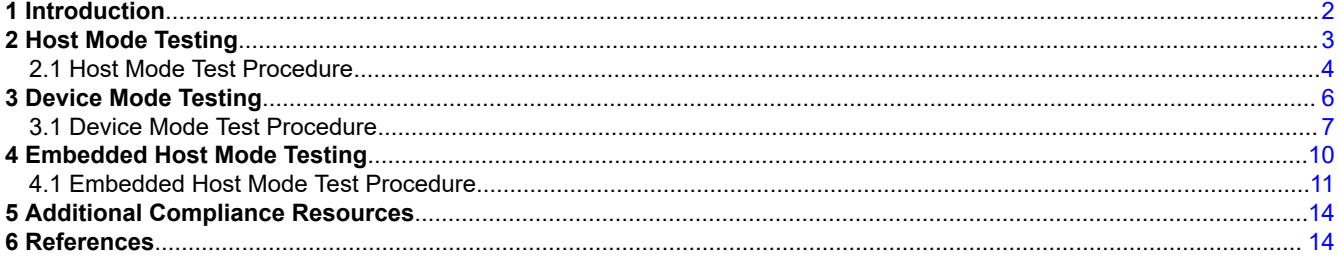

## **List of Figures**

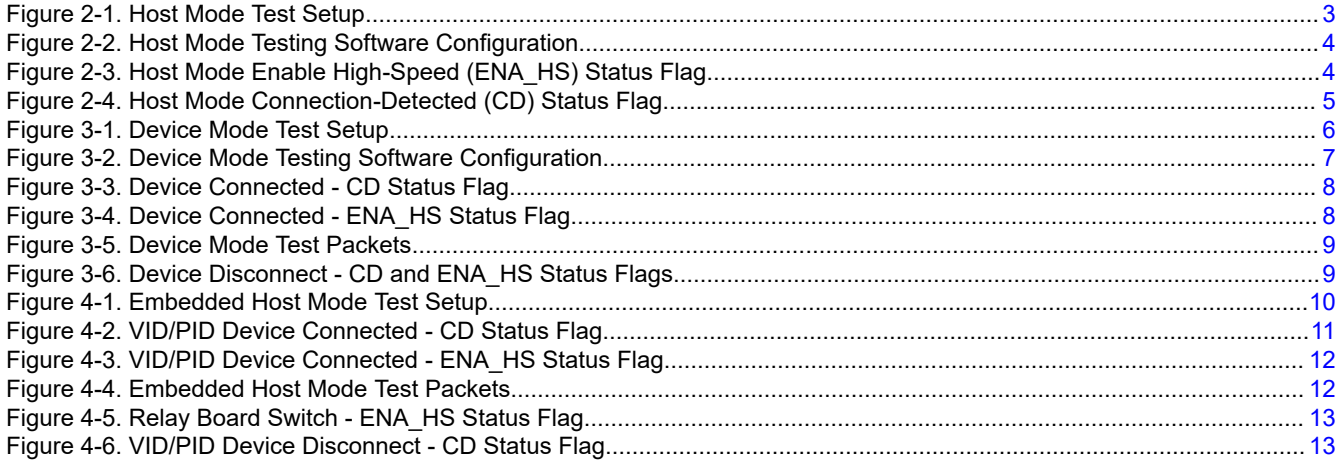

## **List of Tables**

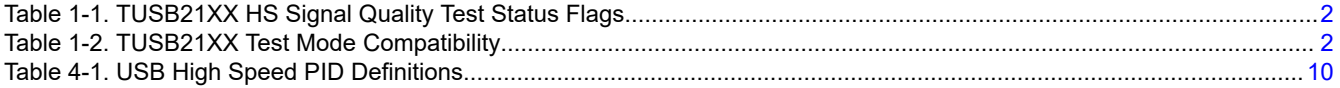

### **Trademarks**

All trademarks are the property of their respective owners.

## <span id="page-1-0"></span>**1 Introduction**

The TUSB21XX family of devices are USB high-speed signal conditioners intended to compensate for ISI signal losses in a transmission channel. The devices are designed to condition high-speed signals, while leaving low and full-speed signals unconditioned. For this reason, it is important to ensure that the device is enabled in high-speed mode while performing compliance testing. Some cases can arise in which the device does not detect and enable high-speed mode if test procedures are not followed exactly. The TUSB21XX devices include both a high-speed enable (ENA\_HS) and connection-detected (CD) status pin to assist in ensuring proper device state prior to testing. This document details the behavior of these status pins across the testing procedure for each test mode. The expected state of each pin during testing is included in Table 1-1.

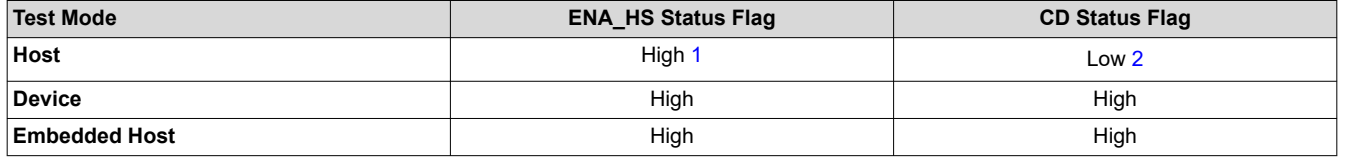

#### **Table 1-1. TUSB21XX HS Signal Quality Test Status Flags**

1. "High" indicates logic level 1. Voltage value varies based on supply voltage and current. For more information, see the *Electrical Characteristics* section of the device-specific data sheet.

2. "Low" indicates logic level 0. Voltage value will be approximately 0V. For exact values, see the *Electrical Characteristics* section of the device-specific data sheet.

In performing HS signal quality testing, there are three main "modes" or configurations of testing: host mode, device mode, and embedded host mode. Each of these configurations involve a slightly different test procedure and system setup. In host mode, a system sends test packets downstream, where they are received and measured. In device mode, a host system sends a test packet command to a connected device downstream. Upon receiving this command, the device sends test packets upstream, where they can be measured and analyzed. Lastly, in embedded host mode, the use of a device with a specific Vendor ID (VID) and Product ID (PID) is needed. The VID and PID are 16-bit numbers used to identify USB devices. A device with a specific combination is needed to place a controller, or embedded host, in test mode and tell it to continuously send test packets. Embedded host testing supports compliance testing for system design in which the host cannot support the USB-IF High-Speed Electrical Test Tool (HSET), such as an embedded microcontroller. The test mode compatibility across the TUSB21XX devices are detailed in Table 1-2.

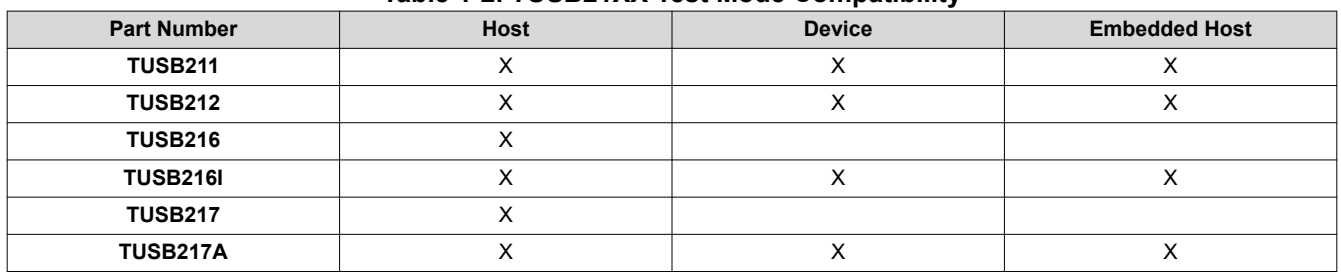

#### **Table 1-2. TUSB21XX Test Mode Compatibility**

<span id="page-2-0"></span>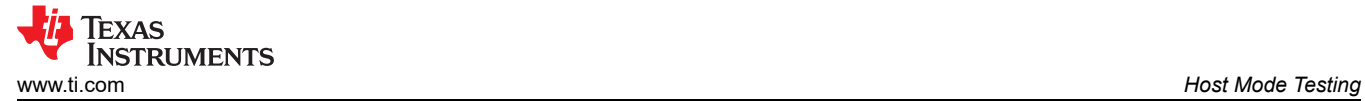

## **2 Host Mode Testing**

When performing high-speed signal quality testing in the host mode, no enumeration or handshaking is required, but it is crucial that the system is setup in the correct way for the TUSB21XX device to detect and enable high-speed signal conditioning.

A generalized system diagram for host mode testing is shown in Figure 2-1. The host device (a PC in this case) is connected to the input of the TUSB21XX device via a USB cable. The host must be a Windows device able to install and run the USB-IF HSET software. In cases where this is not possible, embedded host mode testing is required [\(Section 4](#page-9-0)). The output of the TUSB21XX is connected directly to an oscilloscope for test packet measurement. Practically, the output will likely be interfaced with the TUSB21XX through a USB receptacle. In this case, a [test fixture](https://www.usb.org/compliancetools#anchor_usb2fixtures) is needed to break out the D1P/D1M data lines to the oscilloscope input.

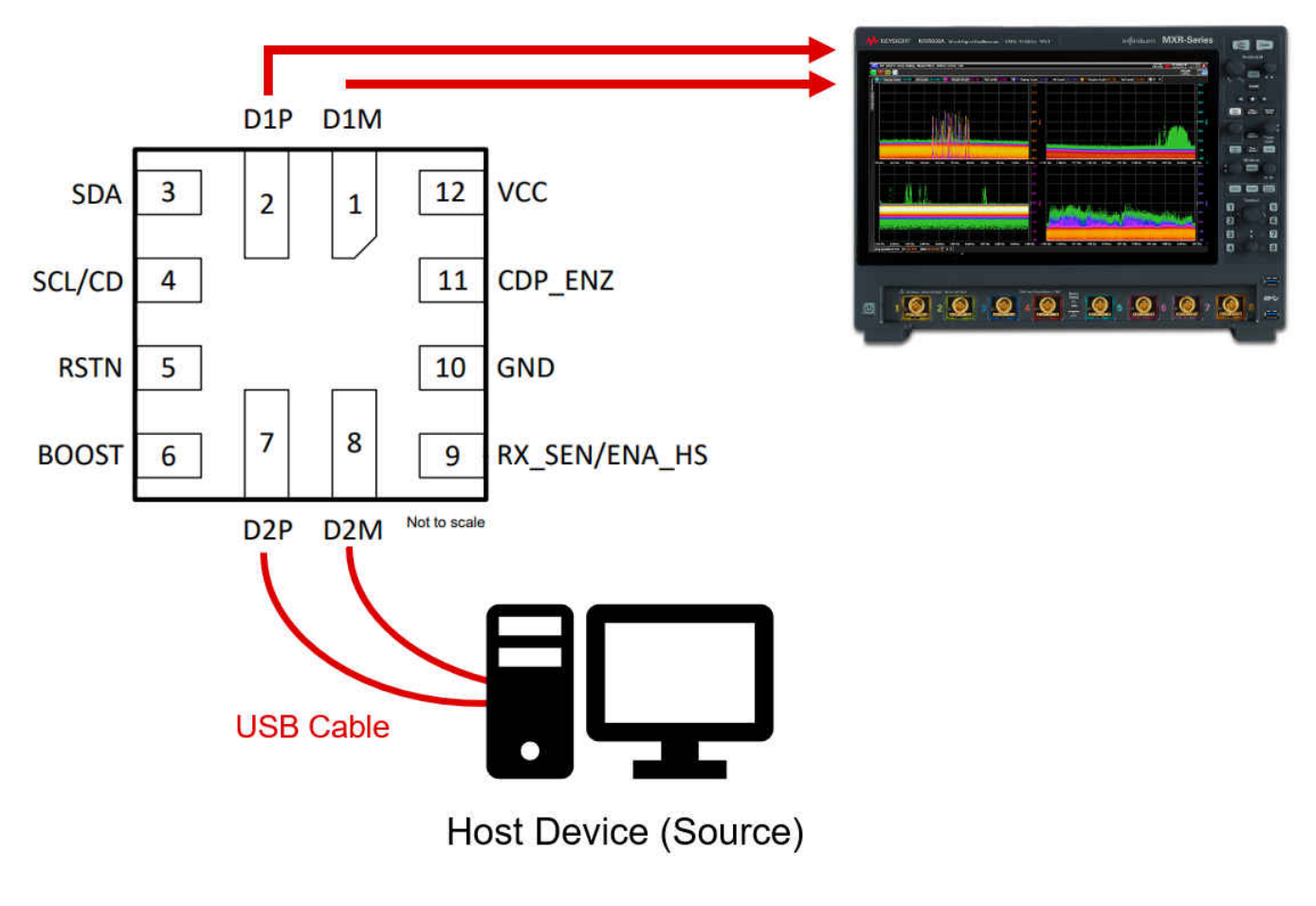

**Figure 2-1. Host Mode Test Setup**

<span id="page-3-0"></span>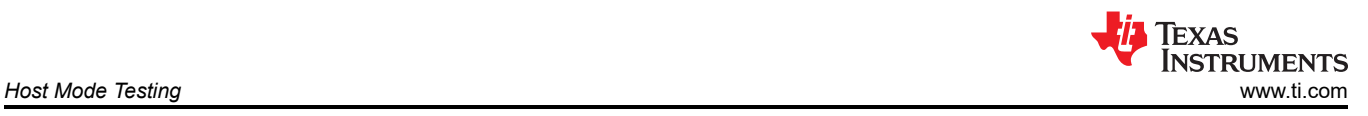

#### **2.1 Host Mode Test Procedure**

It is important to start the test procedure with all connections to the TUSB21XX device disconnected and no test packets being sent from the host. Doing so will ensure high-speed signal compensation is active throughout the test. The host mode test procedure is as follows:

- 1. Connect TUSB21XX input to host (test packet source).
- 2. Toggle RSTN (reset) on TUSB21XX.
- 3. Connect TUSB21XX output to oscilloscope/measurement tool.
- 4. Send high-speed test packets via [xHCI Electrical Test Tool](https://www.usb.org/developers/tools/) (Figure 2-2).

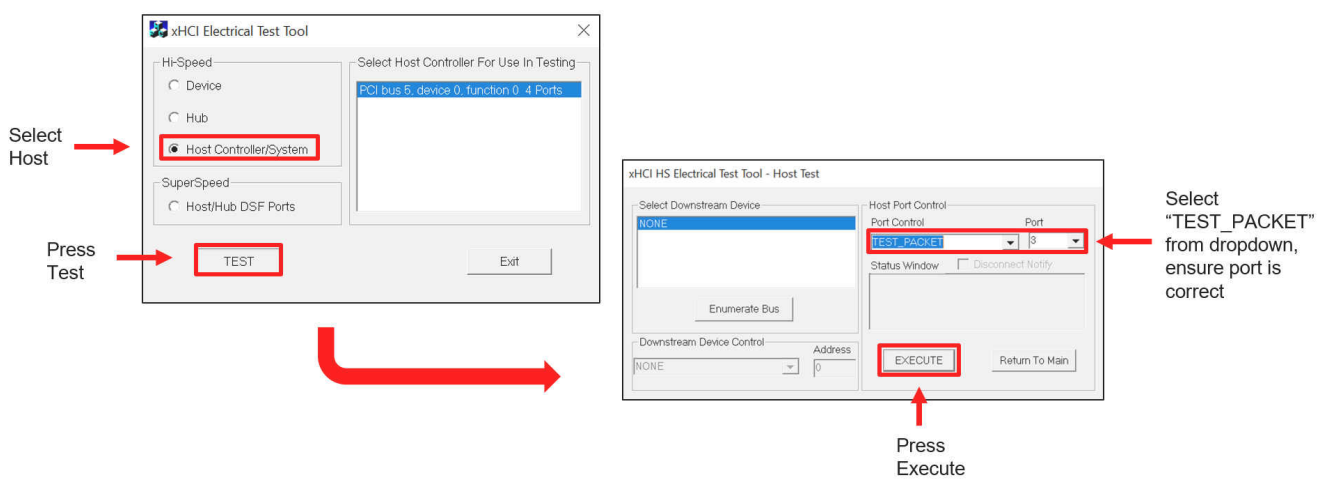

![](_page_3_Figure_9.jpeg)

Once test packets have been sent via software, the scope output and status flags should be observed as below. The high-speed enable (ENA\_HS) flag switches high during the first test packet and remains that way for the duration of testing (Figure 2-3).

![](_page_3_Figure_11.jpeg)

**Figure 2-3. Host Mode Enable High-Speed (ENA\_HS) Status Flag**

<span id="page-4-0"></span>![](_page_4_Picture_0.jpeg)

The connection-detected (CD) flag remains low during all steps of testing (Figure 2-4).

![](_page_4_Figure_3.jpeg)

**Figure 2-4. Host Mode Connection-Detected (CD) Status Flag**

<span id="page-5-0"></span>![](_page_5_Picture_1.jpeg)

## **3 Device Mode Testing**

In device mode testing, enumeration of the USB device sending high-speed test packets is required. In order to support this enumeration, observe the device test packets, and provide bus power for the device. The use of a relay or switching board is necessary. The board allows the enumeration and test packet command to travel from the host to the device, while also allowing the test packets to be observed without any reflections or interference from upstream. Relay boards are included in any typical [USB 2.0 approved test fixture.](https://www.usb.org/compliancetools#anchor_usb2fixtures)

A basic system diagram for device mode testing is shown in Figure 3-1. A host device, the source of the test packet command, is connected to the "init" port of a test fixture relay board. As with host mode testing, the test host must be a Windows device capable of running the USB-IF HSET software. The "test" port of the relay board is connected to the TUSB21XX's input via a short USB cable. An oscilloscope is connected to the DP/DM data lines on the relay board via SMA cables. Finally, the USB device is connected on the output of the TUSB21XX device.

![](_page_5_Figure_5.jpeg)

**Figure 3-1. Device Mode Test Setup**

<span id="page-6-0"></span>![](_page_6_Picture_0.jpeg)

#### **3.1 Device Mode Test Procedure**

As with host mode testing, it is crucial to begin the test procedure with all cabling and devices disconnected, including the USB device that is receiving the test packet command. Using the steps shown in the following test procedure correctly ensures that proper enumeration and activation of high-speed conditioning occurs:

- 1. Connect TUSB21XX input to host via relay/switching board.
- 2. Connect relay board to oscilloscope.
- 3. Toggle RSTN (reset) on TUSB21XX.
- 4. Connect device to TUSB21XX output.
- 5. Set relay board to "init" position.
- 6. Send high-speed test packet command via [xHCI Electrical Test Tool](https://www.usb.org/developers/tools/) (Figure 3-2).
- 7. Set relay board to "test" position.

![](_page_6_Picture_90.jpeg)

**Figure 3-2. Device Mode Testing Software Configuration**

<span id="page-7-0"></span>![](_page_7_Picture_0.jpeg)

Initially, both ENA\_HS and CD status flags are low. Immediately after device connection [\(Step 4\)](#page-6-0), DP/DM pull-up resistors are detected and the CD status flag switches high (Figure 3-3). Shortly later, after device enumeration, ENA\_HS switches high (Figure 3-4). If this does not occur, ensure that the device being used is USB 2.0 high-speed compatible and that the host is able to enumerate the device (the host controller is not mounted by any software).

![](_page_7_Figure_3.jpeg)

**Figure 3-3. Device Connected - CD Status Flag**

![](_page_7_Figure_5.jpeg)

![](_page_7_Figure_6.jpeg)

<span id="page-8-0"></span>![](_page_8_Picture_0.jpeg)

After sending the test packet command in software [\(Step 6](#page-6-0)) and setting the relay board to the "test" position [\(Step 7\)](#page-6-0), test packets immediately begin to appear on the oscilloscope input (Figure 3-5). These will continue until the device is disconnected, at which point both CD and ENA\_HS fall low (Figure 3-6).

![](_page_8_Figure_3.jpeg)

![](_page_8_Figure_4.jpeg)

![](_page_8_Figure_5.jpeg)

**Figure 3-6. Device Disconnect - CD and ENA\_HS Status Flags**

## <span id="page-9-0"></span>**4 Embedded Host Mode Testing**

When performing testing in embedded host mode, a specialized PID/VID device is required in addition to a relay or switching board as used in device mode testing. The device must present a specific PID/VID combination which upon enumeration will set the embedded host into test mode. The desired VID for embedded testing is 0x1A0A. The PIDs are arranged by test type and are summarized in Table 4-1. For high-speed signal quality testing, the desired PID is 0x0104 (TEST\_PACKET).

![](_page_9_Picture_169.jpeg)

#### **Table 4-1. USB High Speed PID Definitions**

An example system setup is shown in Figure 4-1. The VID/PID device is connected to the "init" port of a test fixture relay board. The "test" port of the relay board is connected to the TUSB21XX's input via a short cable. An oscilloscope is connected via SMA cables to the DP/DM data lines on the relay board. Lastly, the head unit or "embedded host" is connected to the output of the TUSB21XX through some means of connection, such as cabling or trace routing within a PCB.

![](_page_9_Figure_7.jpeg)

#### **Figure 4-1. Embedded Host Mode Test Setup**

<span id="page-10-0"></span>![](_page_10_Picture_1.jpeg)

#### **4.1 Embedded Host Mode Test Procedure**

Begin the test procedure with all necessary devices disconnected and powered down. Ensure the VID/PID device is set to the desired test type. For high-speed signal quality testing, a PID of 0x0104 is desired (TEST\_PACKET).

- 1. Power relay board and set it to the "init" position
- 2. Connect the "test" port of the relay board to the TUSB21XX's input
- 3. Connect oscilloscope to relay board
- 4. Connect head unit/embedded host to the TUSB21XX's output and power it on
- 5. Toggle RSTN (reset) on TUSB21XX
- 6. Connect VID/PID test host device to the "init" port of the relay board
- 7. Set relay board to "test" position

As with all prior modes of testing, both CD and ENA\_HS are low initially. Upon connection of the VID/PID test host device (Step 6), the CD flag switches high (Figure 4-2). Shortly following this, after successful enumeration by the embedded host, ENA\_HS also switches high [\(Figure 4-3\)](#page-11-0). If this does not occur, ensure that the VID/PID device is active and presenting the correct VID/PID combination. For some system setups, the embedded host must be powered on prior to the VID/PID device to properly enumerate it. Also ensure the relay board is set to the "init" position to support handshaking.

![](_page_10_Figure_12.jpeg)

**Figure 4-2. VID/PID Device Connected - CD Status Flag**

![](_page_11_Picture_0.jpeg)

<span id="page-11-0"></span>![](_page_11_Figure_2.jpeg)

![](_page_11_Figure_3.jpeg)

After enumeration has completed, the embedded host immediately begins sending test packets. Once the relay is set to the "test" position [\(Step 7](#page-10-0)), test packets will appear on the oscilloscope input (Figure 4-4).

![](_page_11_Figure_5.jpeg)

![](_page_11_Figure_6.jpeg)

<span id="page-12-0"></span>The test packets will continue to be sent by the embedded host until it is powered off. ENA\_HS switches low after the relay board is switched back to the "init" position (Figure 4-5).

![](_page_12_Figure_3.jpeg)

![](_page_12_Figure_4.jpeg)

Finally, after disconnecting the VID/PID device, CD switches low (Figure 4-6).

![](_page_12_Figure_6.jpeg)

![](_page_12_Figure_7.jpeg)

![](_page_13_Picture_1.jpeg)

## <span id="page-13-0"></span>**5 Additional Compliance Resources**

- [USB 2.0 Specification](https://www.usb.org/document-library/usb-20-specification)
- [USB 2.0 Electrical Compliance Test Specifications](https://www.usb.org/document-library/usb-20-electrical-compliance-test-specification-version-107)
- [USB-IF Embedded Host High-Speed Electrical Test Procedure](https://www.usb.org/sites/default/files/PIDVID%20USB%202.0%20High%20Speed%20Electrical%20Embedded%20Host%20and%20OTG%20MOI%201.01.pdf)
- [USB-IF Testing Applications](https://www.usb.org/developers/tools/)
- [USB 2.0 Approved Test Fixtures](https://www.usb.org/compliancetools#anchor_usb2fixtures)

#### **6 References**

- Texas Instruments: *[TUSB216I USB 2.0 High-Speed Signal Conditioner With BC 1.2 Controller Data Sheet](https://www.ti.com/lit/pdf/SLLSFM9)*
- Texas Instruments: *[TUSB217A USB 2.0 High-Speed Signal Conditioner With DCP and CDP Controllers Data](https://www.ti.com/lit/pdf/SLLSFK5)  [Sheet](https://www.ti.com/lit/pdf/SLLSFK5)*
- Texas Instruments: *[TUSB211 USB 2.0 High Speed Signal Conditioner Data Sheet](https://www.ti.com/lit/pdf/SLLSEO0)*
- Texas Instruments: *[TUSB212 USB 2.0 High Speed Signal Conditioner Data Sheet](https://www.ti.com/lit/pdf/SLLSEX5)*
- Texas Instruments: *[TUSB216 USB 2.0 High-Speed Signal Conditioner With BC 1.2 Controller Data Sheet](https://www.ti.com/lit/pdf/SLLSEZ6)*
- Texas Instruments: *[TUSB217-Q1 USB High Speed Signal Conditioner Data Sheet](https://www.ti.com/lit/pdf/SLLSF89)*
- Texas Instruments: *[TUSB2XX Implementation Guide](https://www.ti.com/lit/pdf/SLLA392)*

#### **IMPORTANT NOTICE AND DISCLAIMER**

TI PROVIDES TECHNICAL AND RELIABILITY DATA (INCLUDING DATA SHEETS), DESIGN RESOURCES (INCLUDING REFERENCE DESIGNS), APPLICATION OR OTHER DESIGN ADVICE, WEB TOOLS, SAFETY INFORMATION, AND OTHER RESOURCES "AS IS" AND WITH ALL FAULTS, AND DISCLAIMS ALL WARRANTIES, EXPRESS AND IMPLIED, INCLUDING WITHOUT LIMITATION ANY IMPLIED WARRANTIES OF MERCHANTABILITY, FITNESS FOR A PARTICULAR PURPOSE OR NON-INFRINGEMENT OF THIRD PARTY INTELLECTUAL PROPERTY RIGHTS.

These resources are intended for skilled developers designing with TI products. You are solely responsible for (1) selecting the appropriate TI products for your application, (2) designing, validating and testing your application, and (3) ensuring your application meets applicable standards, and any other safety, security, regulatory or other requirements.

These resources are subject to change without notice. TI grants you permission to use these resources only for development of an application that uses the TI products described in the resource. Other reproduction and display of these resources is prohibited. No license is granted to any other TI intellectual property right or to any third party intellectual property right. TI disclaims responsibility for, and you will fully indemnify TI and its representatives against, any claims, damages, costs, losses, and liabilities arising out of your use of these resources.

TI's products are provided subject to [TI's Terms of Sale](https://www.ti.com/legal/termsofsale.html) or other applicable terms available either on [ti.com](https://www.ti.com) or provided in conjunction with such TI products. TI's provision of these resources does not expand or otherwise alter TI's applicable warranties or warranty disclaimers for TI products.

TI objects to and rejects any additional or different terms you may have proposed.

Mailing Address: Texas Instruments, Post Office Box 655303, Dallas, Texas 75265 Copyright © 2022, Texas Instruments Incorporated